# Zaczynamy pracę z Webex Meetings

Pobierz Cisco Webex z https://www.webex.com/downloads.html

### Planowanie spotkań

ſ

#### Rekomendowana: wersja desktopowa

1. Z poziomu aplikacji Webex Meetings na pulpicie Kliknij przycisk Schedule.

2. Wypełnij pojawiające się w kalendarzu zaproszenie tak jak robiłbyś to w przypadku tradycyjnych spotkań.

- 3. Dodaj uczestników.
- 4. Kliknij Add Webex Meeting w menu.
- 5. Kliknij przycisk Send.

#### wersja mobilna

- 1. Stuknij w ikonę Schedule harmonogramu w prawym górnym rogu aplikacji.
- 2. Nadaj temat swojemu spotkaniu.
- 3. Edytuj czas i datę spotkania.
- 4. Dodaj adresy e-mailowe uczestników spotkania.
- 5. Kliknij Schedule w prawym górnym rogu.

### Rozpoczynanie i dołączanie do spotkań

#### Rekomendowana: wersja mobilna

- 1. Otwórz aplikację Webex Meetings na pulpicie.
- 2. Aby rozpocząć spotkanie w locie, kliknij Start a meeting

3. Aby dołączyć do zaplanowanego spotkania skorzystaj z dużego zielonego przycisku Join tuż obok spotkania do którego planujesz dołączyć.

#### wersja desktopowa

1. Aby umówić się na spotkanie, kliknij przycisk "Join" na powiadomieniu albo na karcie aplikacji z My Meetings

2. Dotknij przycisku Start Meeting, aby rozpocząć spotkanie ad hoc w swoim osobistym pokoju spotkań.

3. Alternatywnie, dotknij przycisku Join Meeting i wprowadź numer spotkania, adres URL lub nazwę użytkownika.

## Rozpoczynanie i dołączanie do spotkań

- Z przeglądarki internetowej
- 1. Otwórz zaproszenie na spotkanie i kliknij łącze Join from your browser
- 2. Autoryzuj możliwość korzystania z mikrofonu i kamery internetowej.
- 3. Kliknij przycisk Start a meeting.

### Udostępniaj widok swojego ekranu

Podczas spotkania kliknij ikonę udostępniania i wybierz "Share your screen" lub wybraną aplikację.

### Checklista dla pracujących zdalnie:

- Pamiętaj, aby zabrać z biura ładowarki do laptopów lub innego sprzętu, którego potrzebujesz.
- □ Upewnij się, że oprogramowanie Twojego komputera i aplikacje są aktualne.
- □ Sprawdź dwa razy swoje domowe połączenie internetowe i zaktualizuj swój VPN.
- □ Wyznacz miejsce pracy w domu, które będzie ergonomiczne, wygodne i wydajne.
- $\Box$  Usuń bałagan lub przedmioty osobiste w tle, które mogłyby rozpraszać innych.
- □ Stań naprzeciwko okna, aby uzyskać naturalne światło, lub użyj lampy, aby Twój zespół widział Cię wyraźnie podczas połączeń video.
- □ Użyj słuchawek z funkcją redukcji szumów lub zestawu słuchawkowego, aby uzyskać najlepsze wrażenia dźwiękowe.
- □ Zniechęcaj innych w domu do wykonywania czynności wymagających dużej przepustowości, takich jak strumieniowe transmisje wideo.

Potrzebujesz pomocy w rozpoczęciu? Odwiedź help.webex.com. Pobierz Webex już dziś.

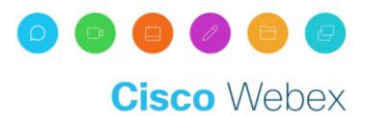